## *Παρουσίαση του περιβάλλοντος της πλατφόρμας zoom για την παρακολούθηση webinars (attendees)*

Για να συνδεθείτε στην πλατφόρμα **zoom** webinars καλό θα ήταν να υπάρχει εγκατεστημένο στον υπολογιστή/tablet ή κινητό σας, η εφαρμογή *Zoom Client for Meetings* την οποία για τον υπολογιστή σας την «κατεβάζετε» από το:

## [https://zoom.us/download#client\\_4meeting](https://zoom.us/download#client_4meeting)

Ακόμα όμως και αν την έχετε εγκατεστημένη και επειδή προστίθενται συνεχώς νέες δυνατότητες, επίσης καλό θα ήταν, πριν από την διαδικτυακή συμμετοχή σας να εγκαθιστάτε την καινούργια έκδοση, ιδιαίτερα αν έχετε πολύ καιρό να εγκαταστήσετε την εφαρμογή.

Κατά την σύνδεσή σας με την πλατφόρμα βλέπετε την παρακάτω οθόνη

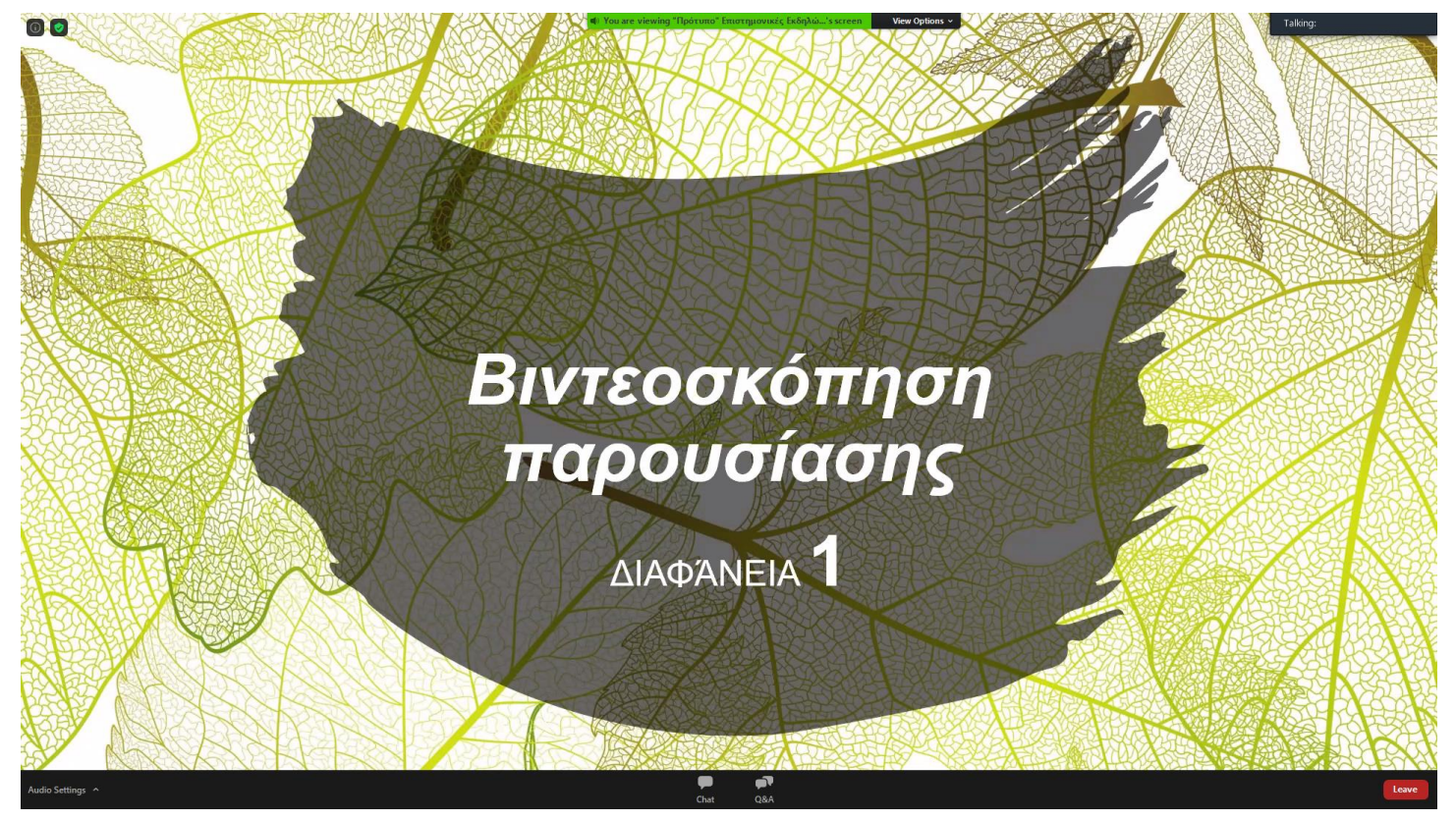

Στην οθόνη ή θα «τρέχει» κάποια παρουσίαση (όπως παραπάνω) ή θα φαίνονται, από τις κάμερές τους, οι «panelists» κατά την διάρκεια της συζήτησης.

Ας επικεντρώσουμε στην γραμμή στο κάτω μέρος της οθόνης. Η γραμμή αυτή ΔΕΝ φαίνεται πάντα παρά μόνο όταν το

ποντίκι βρίσκεται στο κάτω μέρος της οθόνης. Ας δούμε τι κάνει το εικονάκι

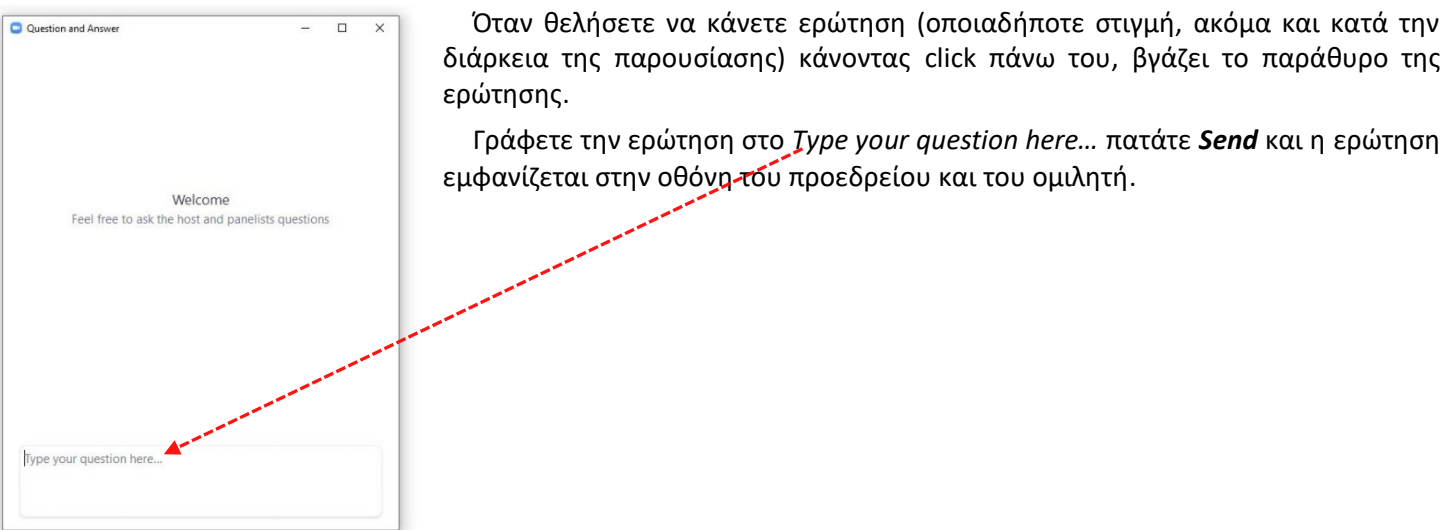

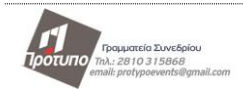

## **Προετοιμασία πριν την συμμετοχή σας:**

Θα πρέπει να είναι εξασφαλισμένο ότι όταν συνδεθείτε στο webinar θα λειτουργούν τα ηχεία σας και το μικρόφωνό σας. Ακόμα όμως και αν δεν το προνοήσετε, υπάρχει τρόπος και όταν είστε συνδεδεμένος να κάνετε κάποιους χειρισμούς ως εξής.

Στην κάτω γραμμή στα αριστερά υπάρχει το λεκτικό *Audio Settings ^* Κάνοντας click στο **^** εμφανίζεται το παρακάτω παράθυρο.

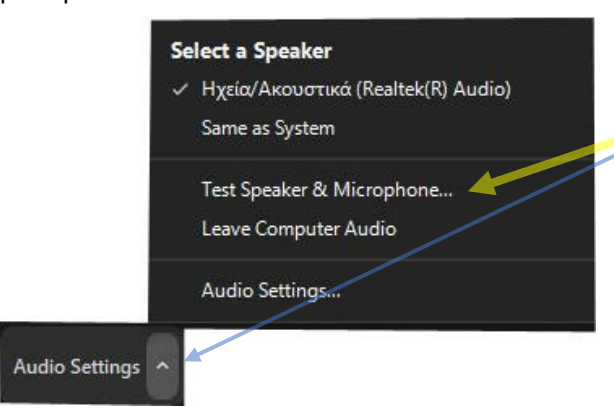

Κάνοντας click στο *Test Speaker & Microphone…* κάνει το test του ηχείου σας και του μικροφώνου σας. ΑΝ ΔΕΝ έχετε εξωτερικά ηχεία και μικρόφωνο πολλά προβλήματα λύνονται αν επιλέξετε και στα δύο *Same as System*.

ΕΠΙΣΗΜΑΝΣΗ: Στο test του μικροφώνου η επιστροφή έχει μικρή καθυστέρηση.

## **Μένουμε υγιείς, φροντίζουμε ο ένας τον άλλον**

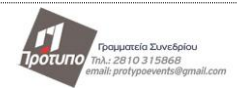